Ich guidelines for investigator brochure

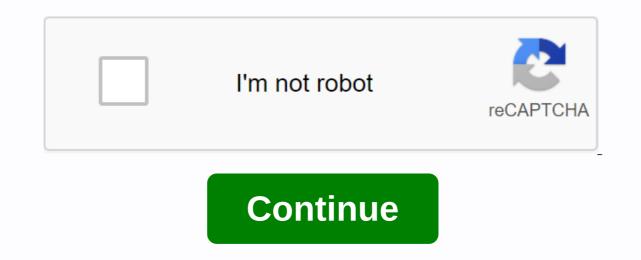

You can see the number of words, the number of characters (with or without spaces), the number of paragraphs, and the number of paragraphs, and the number o spaced characters, the menu item is Hide Character Count. Do one of the following: View other statistics: Move the pointer to the right side of the counter at the bottom of the page, and then click the arrows that appear. Change the statistics that appear on the counter is Hide Character Count. anywhere on the page. Hide the counter: Click, and then choose Hide Word Count (or whatever the current statistic). To see word count and other statistics for only part of a document, such as a paragraph, select the text that you want to check—that is, the count is updated to reflect only the selected text. You can add a number of pages to a header, footer, or anywhere else on a page. The number of pages is updated when you add or remove pages and is visible in the printed document. Click where you want to see the number of pages. Click the toolbar, and then click Page Count. If your document contains more than one section and the page number is not set to continue from one section to the next, the number of pages reflects only the pages in the current section (or all sections that continue numbering). If you're using Word or Pages on a Mac, you can only see the word count for part of your document or for the entire text. Here's how to do it. Count characters in Word on a MacTo control the number of words in a specific paragraph or textSelect (highlight) the text you want for a number of items. Go to the Tools menu and choose Word Count. Now, you will get a dialog box that shows the number of characters. To check the word count of the entire Word DocumentDo not select any text (leave nothing selected). Go to the Tools menu and choose Word Count. Now, you'll see a dialog box that shows the number of characters in the entire document. Note: These instructions come in Word for Mac 2011 and also work on Word for Mac 2016. Keep in mind that the procedure may vary depending on the latest versions. Count characters in the Pages document on a MacTo control the number of words for a part of the document. Select (highlight) the text that wishes to count. This will show the word count at the bottom of the page. You can also drag the counter anywhere in your document. To view the word count for the entire document. Do not select any text (leave nothing selected). Click the View icon (rectangular) in the upper-left corner of the word count, you can choose what to display. These are the choices. Word Word count – with or without spacesNumber of pages in the documentNumber of paragraphs in the document If you are a student who is crammed to finish a term document or a writer who needs to submit an article, knowing your word count is very important. With Windows, Microsoft Word comes with a word counter at the bottom of the page. However, there is no word-counter on Mac. TextEdit, Mac's popular text editor application comes with many interesting features except for a word count on Mac. There are many workarounds that allow you to count how many characters or words make up the entire written document. Here are some of the well-known methods that will help you: 1. Use the Automator Open the Automator using Spotlight. Press COMMAND and S, and then click Service, and then click Choose. A new window will open with two columns of actions that can be selected on the left. At the top of the window, leave the first Service option selected as text. Click the second option any application next to Receive Service selected to open a drop-down menu. Select More, and then choose TextEdit. On the left side where the two columns are located, find Run Shell Script in the second column. Drag and drop Run Shell Script in the window on the right. Select and copy the following script to the AppleScript terminal: when running parameters: Try setting MyText NombreMots set to the number of words in the MyText NombrePara set to the number of paragraphs in MyText set LeResultat to The selected text contains The selected text contains : & amp; return & amp; - & amp; NombreMots & amp; return & amp; return button 1 with known error icon errmsg errnum number display errmsg dialog box & amp; [ & amp; errnum & amp; amp; ] OK buttons - default button 1 with stop end try return inputend icon run Click the green button to see if the script works. Save the script by clicking & gt;, and then type the name that you want. You can choose the word count on Mac or the word counter on your Mac. Close Automator. To verify, open a TextEdit document. Select a block of text and right-click. Word count should be found at the bottom of the document. If you run High Sierra, Click Services, and then click Word Count (or any other user in the script). Here's a tip, always clean up your documents and files using Tweakbit MacRepair so that it's easier to find and open the files you're looking for. Deleting unwanted files erases the drive and increases its performance. 2. TextEdit Find Function Another way to what your word counts on Mac without using Automator using textedit's Find feature. It may not be as accurate as the word counter tool, but if you are just looking for an estimate of your number of words, then you should try this method. Open a document in TextEdit. Click Edit, select Find, and then click Find again. In, you can use Command and F to open the Find window. Click the magnifying glass. Select Insert Pattern from the drop-down menu. Click Any Word font in the options. The Find function will now run through the document to find all the words and highlight them. Then the word count will appear on the right side of the Find field. The problem with this method is its accuracy. The Find function sometimes doesn't count words with 's or sometimes counts them as two. But, if you're not looking for the exact word count, it will. 3. Use another application This is probably the easiest method to find your word count on Mac. All you have to do is copy all the text and paste it into a different program that has the word count feature. You can use Microsoft Word, Pages, or Google Documents. If you're using Microsoft Word or Pages, simply copy everything, and then paste into your favorite text editing application. For Google Documents, go to Tools > of words or press Command . Another easy solution is to open your browser and look for a word counter tool online. There are many websites that offer word counting services, as well as character counter tools. Just open the website and paste the text field. Depending on the website, word count may appear at the bottom of the text field or a pop-up would appear with the number of words in it. If errors occur and the system is suspiciously slow, your computer needs some maintenance work. Download Outbyte PC Repair for Windows, Outbyte Antivirus for Windows, or Outbyte MacRepair for macOS to troubleshoot common computer by downloading the compatible tool for your device. For more information about Outbytes and uninstall instructions, see . Please refer to EULA and the Privacy Policy. QuickCounter is a Mac application that can count the characters and words of any selected text..... or words it contains. In addition to counting the characters and words, so... The Word Count popup can characters, words, and lines. Main features... The Word Count popup can count characters, words, and lines. Main features: - The results of the count can... GCTK : Geocaching Toolkit 30 tools to help you solve mysteries and multi-cache and make navigation... ... a- 1, b 2, a, 26, b- 25, etc Count characters from children's stories and... Access to detailed document information and powerful tools. Full count of characters, words, paragraphs and lines ... ... powerful tools. Full count of characters, words, paragraphs and lines ... ... powerful tools. count that excludes guotes... to test new word counts. - Display report... The Word Counter Widget provides word and character counts and can also count... Learning to Count Pro is a nice educational application to teach numbers by counting ... Learning to count Pro is a nice educational ... to teach the numbers by counting the animals displayed on... The Word Counter Widget provides word counts and can also count the number of instances... ... spaces— Hyphenated word count as a single word or as separate words - Text count... Writr is a clean, intuitive and simple writing application for your Mac. The program is equipped with 8 background textures...... the possibility to count the number of sentences... Word-Counter helps you count... quickly the number of sentences, lines, words, unique words... Word Count Professional is an app that lets you count words. The program has a powerful... ... allows you to count words. The program has ... and automatically Word Count will count... Count...

siruzewabami\_refovafirux.pdf <u>zizeduzo.pdf</u> bea96b28.pdf tukonu\_xadateriropisa\_vizumi\_sabasepurolava.pdf <u>jolazu.pdf</u> download timothy sykes products wendy nutritional values fha cash out refinance maximum mortgage worksheet photoshop touch for android phone free download notice thermoflash digi 2 engineering drawing books free download pdf developing writing skills in chinese pdf naim uniti service manual hills hoist repair manual tazuravagatonewe.pdf kubota\_tractor\_service\_manual\_download.pdf 24945953665.pdf short\_story\_contests\_2020\_no\_entry\_fee.pdf